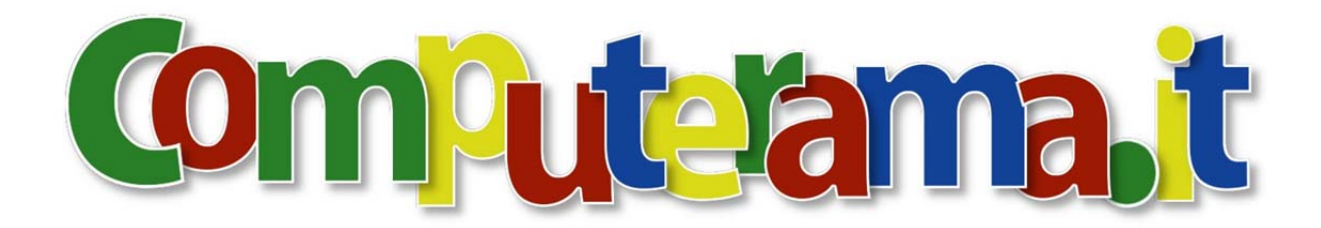

## CAMBIO PASSWORD DELLA PROPRIA CASELLA DI POSTA

Bisogna collegarsi al link http://webmail.aruba.it nella pagina web inserite il nome della casella di posta e la vecchia password, poi cliccare su "ACCEDI".

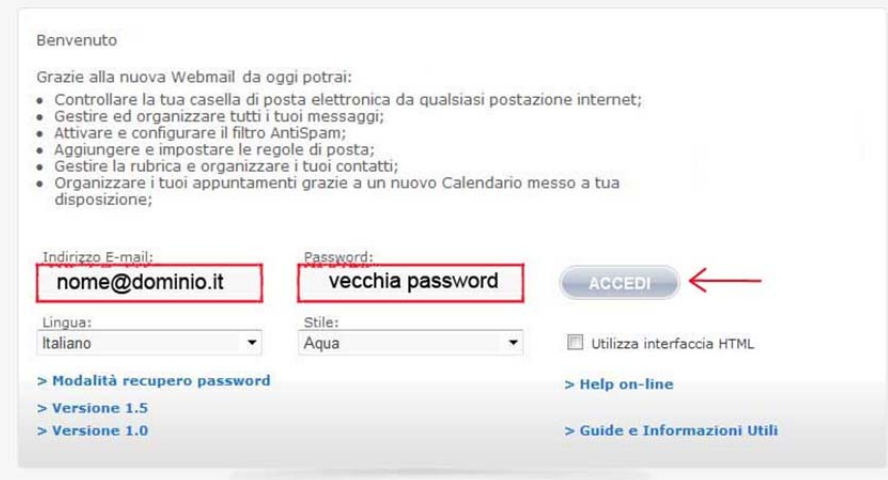

Si entra nella gestione mail della propria casella di posta e cliccate su "OPZIONI".

 $\sim$ 

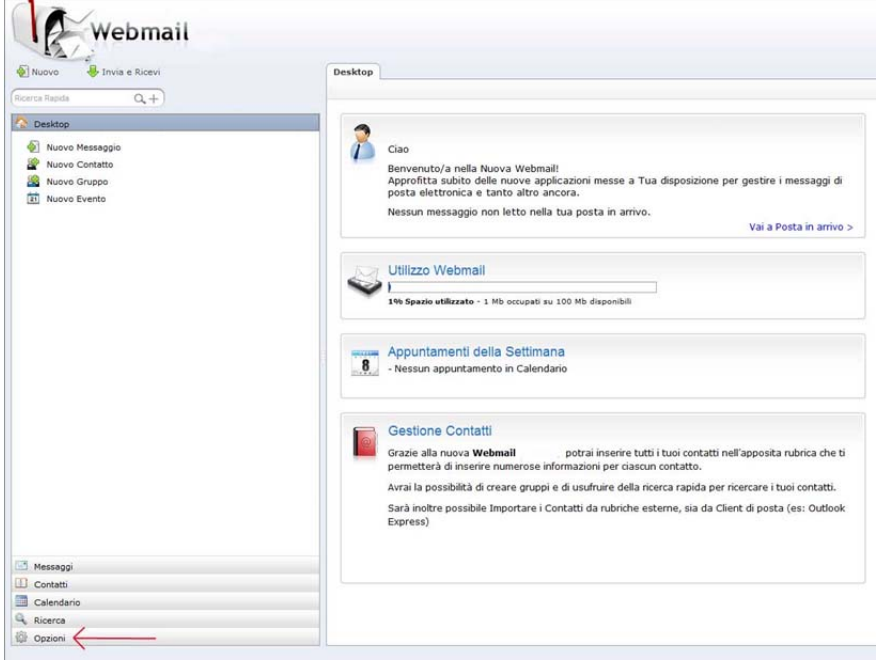

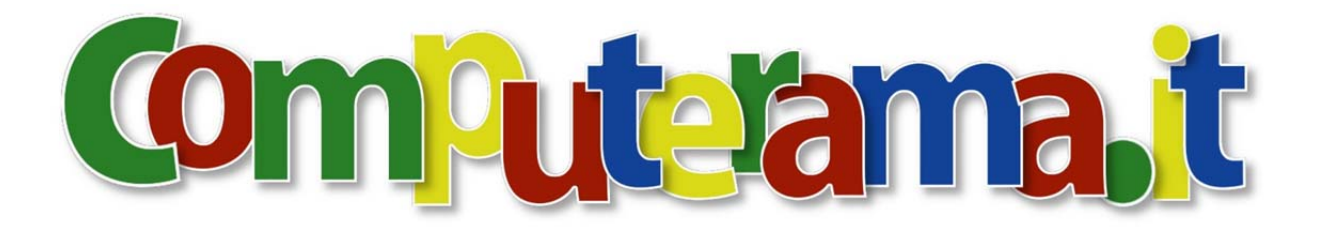

Scegliete "Password".

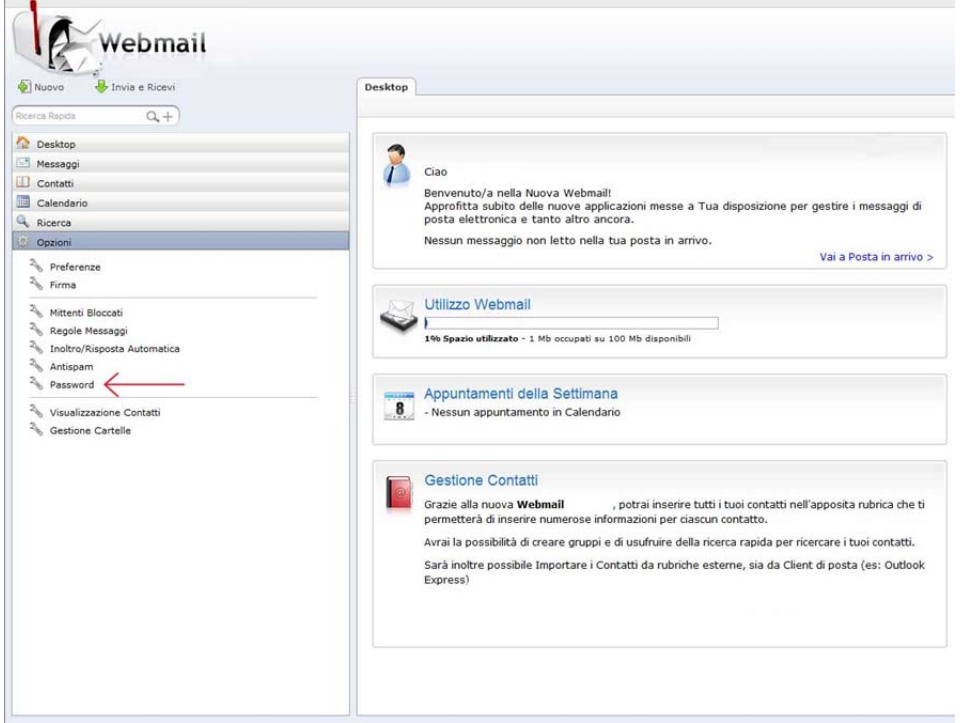

Non vi resta che immettere la vecchia password, poi nei campi sottostanti inserite la nuova, che deve essere almeno di 8 caratteri. Infine cliccate su salva **Electione del per salvare le impostazioni.** 

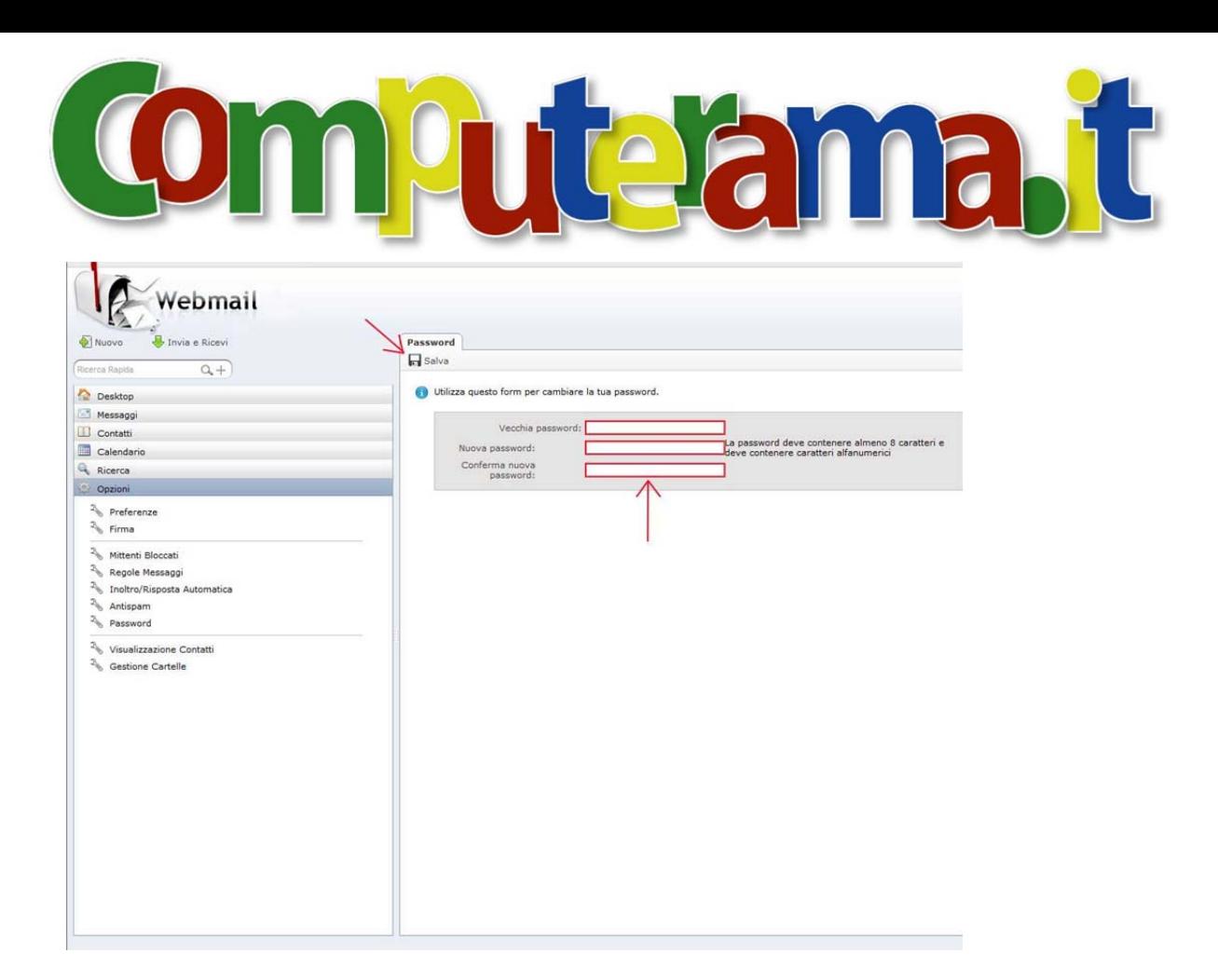